# Handleiding lab-waarde sturen naar Botica

Voor de Botica is het belangrijk om bepaalde lab-waarde/meting te weten van een patiënt, zoals eGFR of gewicht. De Botica heeft geen inzicht in de uitslagen van de patiënt.

In deze handleiding zullen we uitleggen hoe de belangrijkste lab-waardes doorgegeven kunnen worden aan de Botica vanuit de huisartsenpraktijk.

### eGFR

Tijdens de ADEPD-cursus was het advies gegeven om bij de uitslag "eGFR" met een waarde <50 een episode aan te maken voor "Nierfunctiestoornis/Nierfunctie insufficiëntie" (ICPC U99.01). Zo ziet u rechts in uw scherm altijd de comorbiditeit staan: "Verminderde Nierfunctiestoornis".

Wanneer u een medicatie (bijv. Metformine) gaat voorschrijven en in het doseervenster komt dan heeft u de mogelijkheid om na het voorschrift een puntkomma (;) te plaatsen. Na een puntkomma kan er "vrije tekst" worden ingevoerd.

Rechts onderin bij Medicatie Bewaking staat de laatste eGFR-waarde en datum. In onderstaand voorbeeld ziet u hoe een eGFR kan worden ingevoerd als vrije tekst. Hierna kan het recept op de gewoonlijke wijze worden afgehandeld.

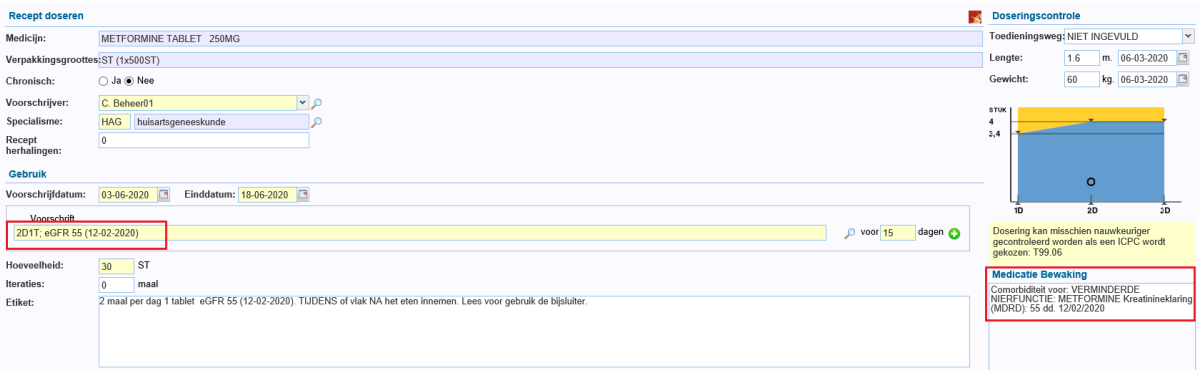

### Gewicht

Ook het gewicht van baby's en kinderen is belangrijk voor een Botica bij antibiotica.

Onderstaand een voorbeeld van gewicht. Indien er een gewicht is ingevoerd bij "Uitslagen" dan kunt u dit rechtsboven terug vinden. Wanneer het gewicht niet recent is dan kunt u het nieuwe gewicht hier invoeren. Dit zal worden opgeslagen in het uitslagenvenster.

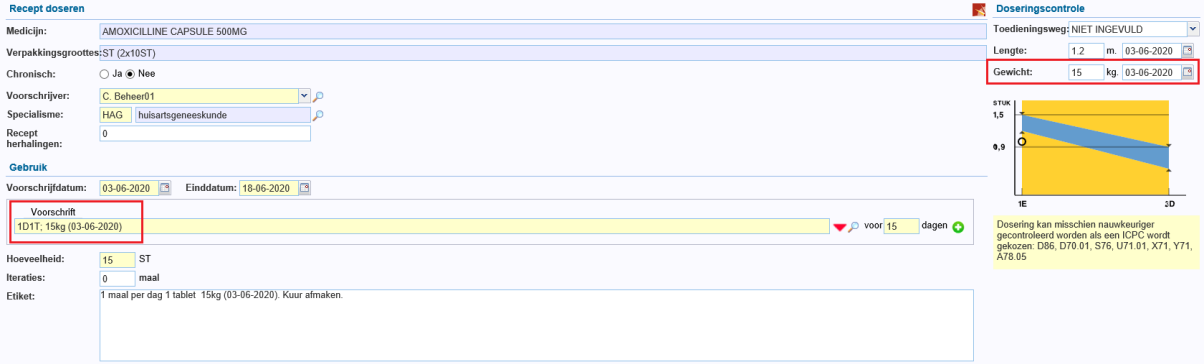

Let op: Zorg er wel voor dat u altijd eerst het voorschrift invoert en daarna pas de puntkomma. Indien u het voorschrift begint met een puntkomma dan komt alles als tekst binnen bij de Botica en is het verwerken ervan moeilijker.

# Manual sent lab value to Botica

For the Botica it is important to know certain lab value/measurement of a patient, such as eGFR or weight. The Botica has no insight into the patient's results.

In this manual we will explain how the most important lab values can be passed on to the Botica from the General practice.

#### eGFR

During the ADEPD course, advice was given to create an episode for "Nierfunctiestoornis/Nierfunctie insufficiëntie" (ICPC U99.01) for the result "eGFR" with a value of <50. You will always see the comorbidity on the right side of your screen: "Verminderde Nierfunctiestoornis".

When you are going to prescribe a medication (eg Metformine) and enter the dosage window, you have the option to place a semicolon (;) after the dosage instructions. After a semicolon, "free text" can be entered.

The last eGFR value and date are shown at the bottom right at "Medicatie bewaking". The example below shows how an eGFR can be entered as free text. After this, the prescription can be processed in the usual way.

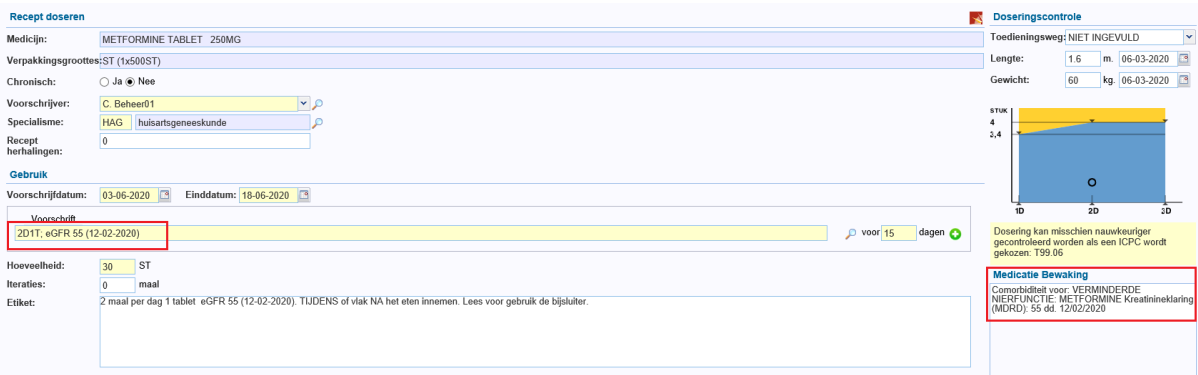

## Weight

The weight of babies and children is also important for a Botica with antibiotics.

Below an example of weight. If a weight has been entered at "Uitslagen", you can find this at the top right. If the weight is not recent, you can enter the new weight here. This will be saved in the results window.

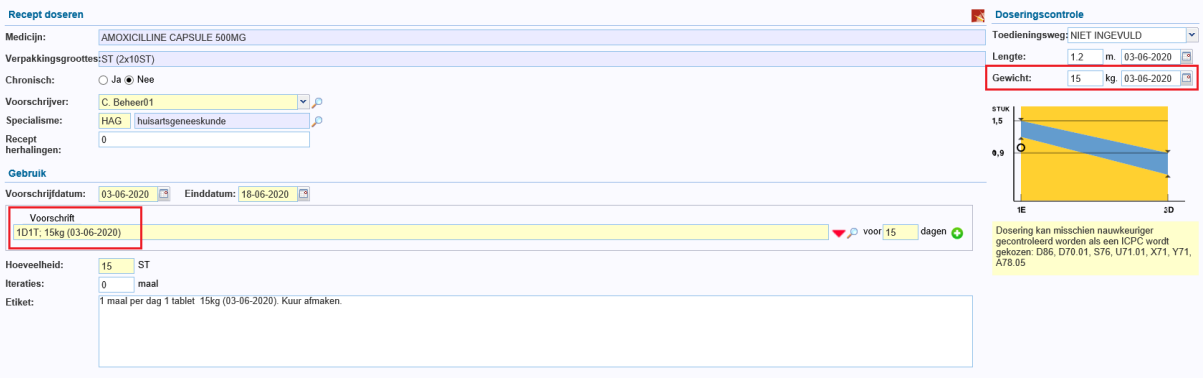

Note: Make sure that you always enter the dosage instruction first and then the semicolon. If you start the prescription with a semicolon, everything will arrive as text at the Botica and processing it will be more difficult.